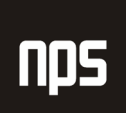

hiša poslovnih rešitev

# OSNOVNA SREDSTVA

# NAVODILA

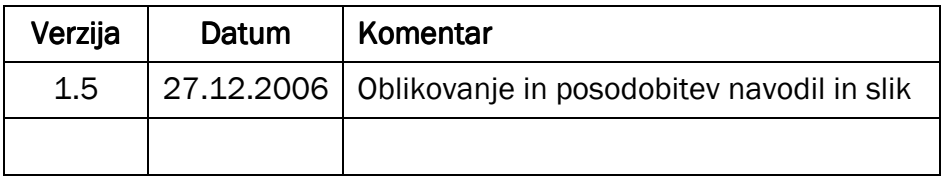

### KAZALO

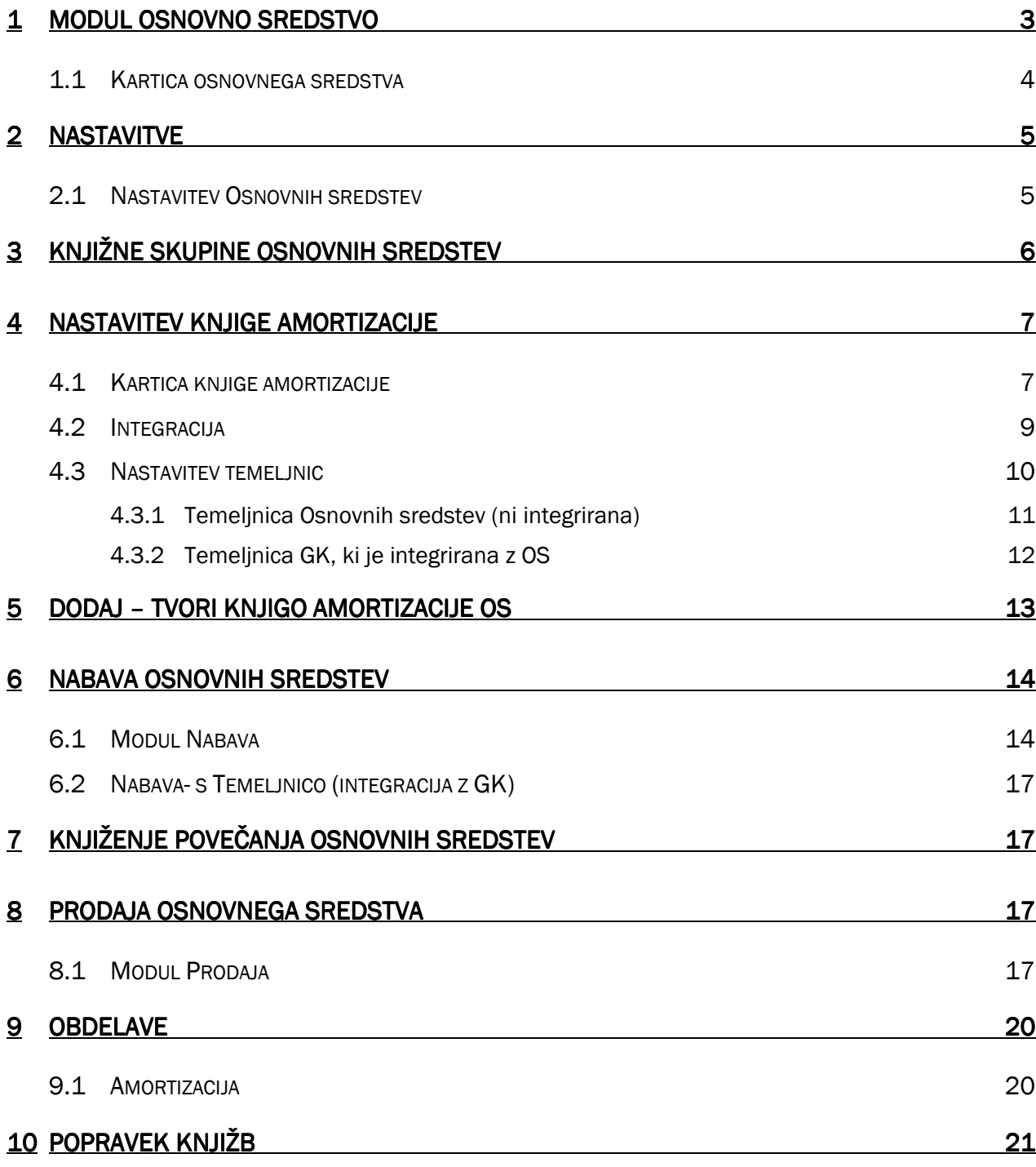

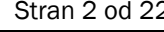

# 1 MODUL OSNOVNO SREDSTVO

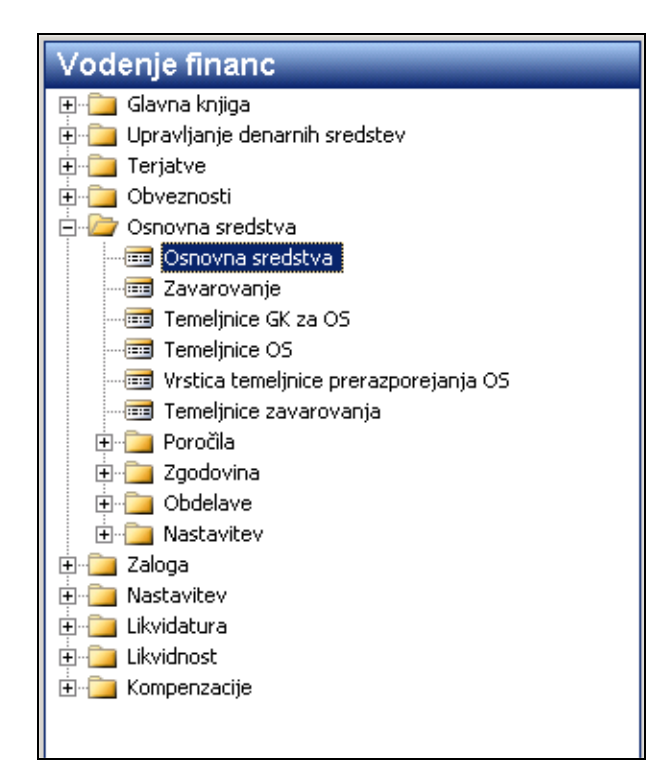

Slika 1: Osnovna sredstva

**nps** 

# 1.1 Kartica osnovnega sredstva

Vsako osnovno sredstvo ima svojo kartico s podatki. Najdemo jih pod Osnovna sredstva/Osnovna sredstva.

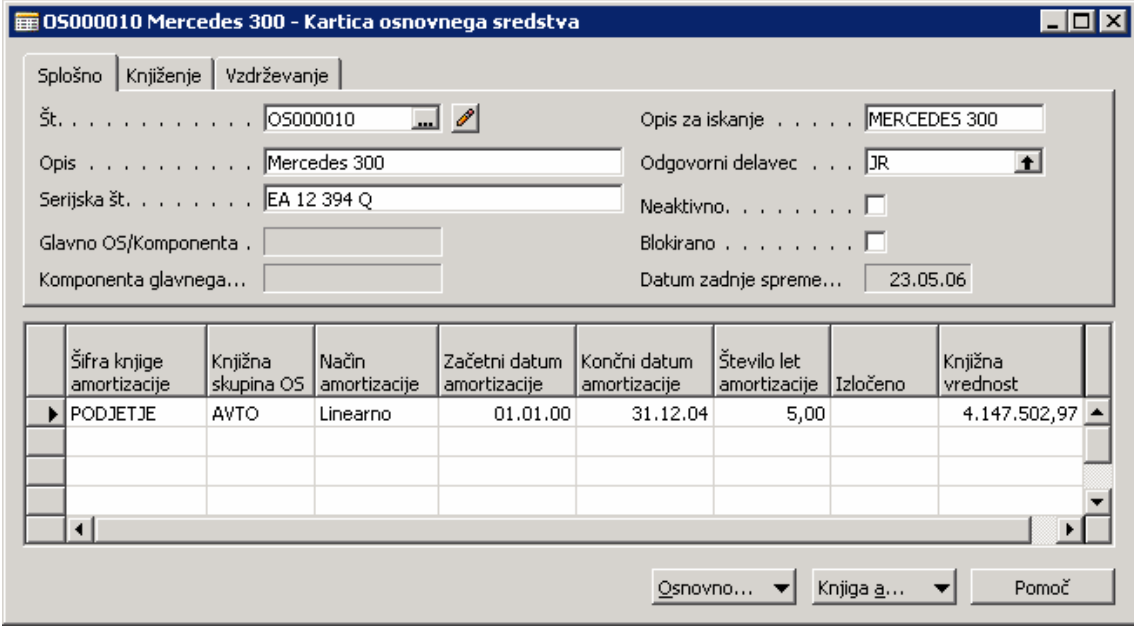

Slika 2: Kartica osnovnega sredstva

Na kartici osnovnega sredstva moramo izpolniti naslednja polja:

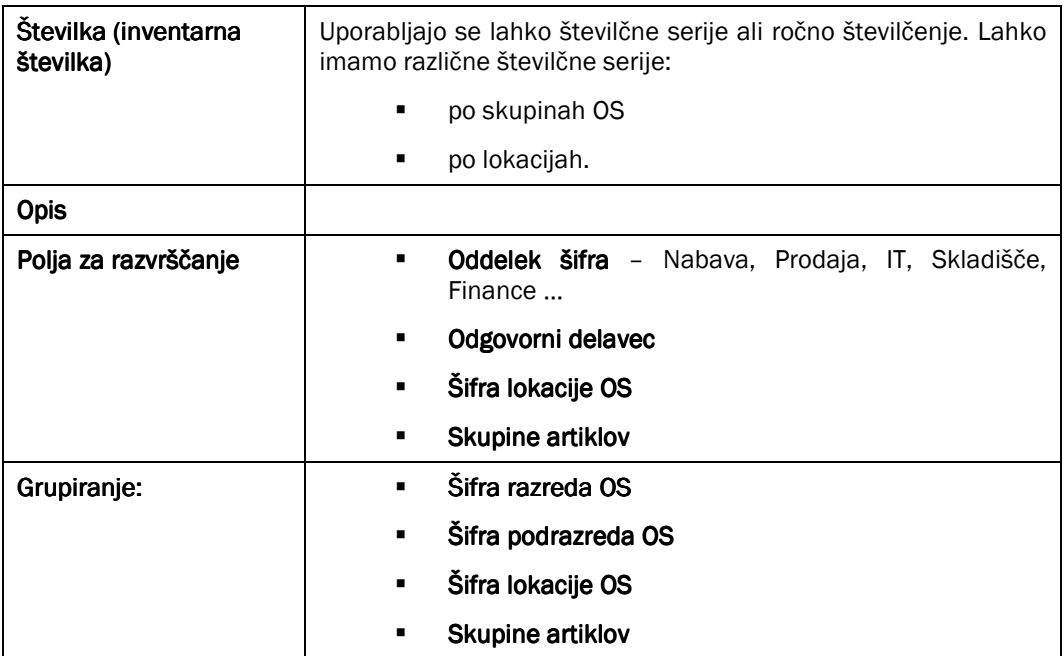

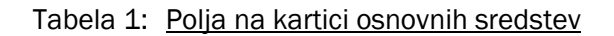

# 2 NASTAVITVE

Vse nastavitve za osnovna sredstva najdemo pod Osnovna sredstva/Nastavitev.

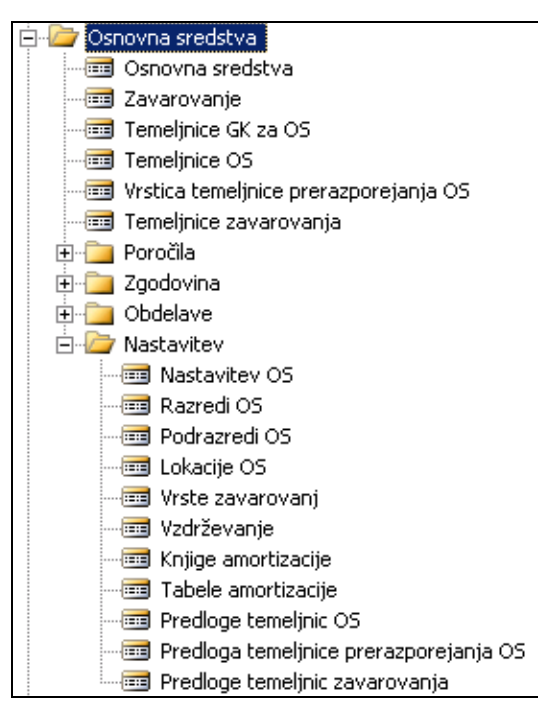

Slika 3: Nastavitev

### 2.1 Nastavitev Osnovnih sredstev

Splošne nastavitve za osnovna sredstva najdemo pod Nastavitev OS.

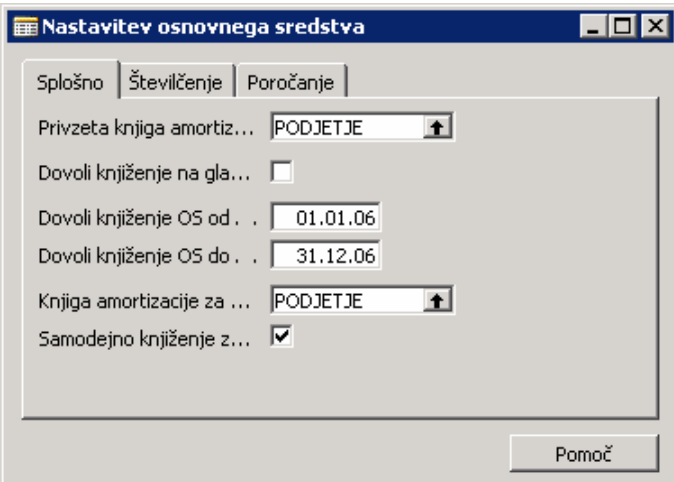

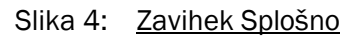

Za nastavitev osnovnih sredstev so pomembna naslednja polja:

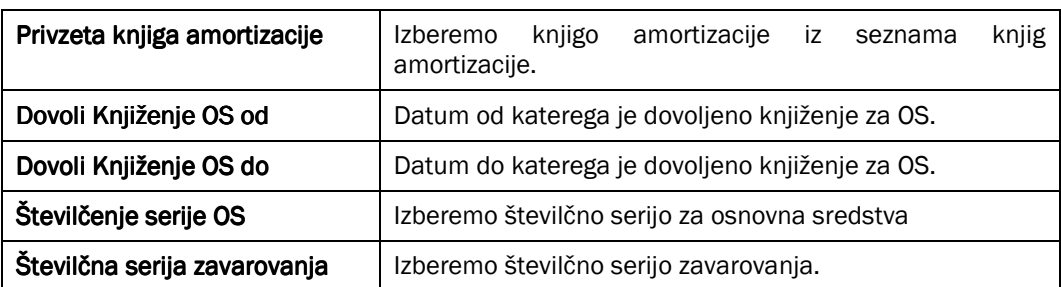

Tabela 2: Polja za nastavitev OS

# 3 KNJIŽNE SKUPINE OSNOVNIH SREDSTEV

Knjižna skupina OS določa konte za knjiženje OS. Ne določa metode amortizacije in % amortizacije.

Knjižne skupine nastavimo v Vodenje Financ/Nastavitev/Knjižne skupine/Osnovno sredstvo.

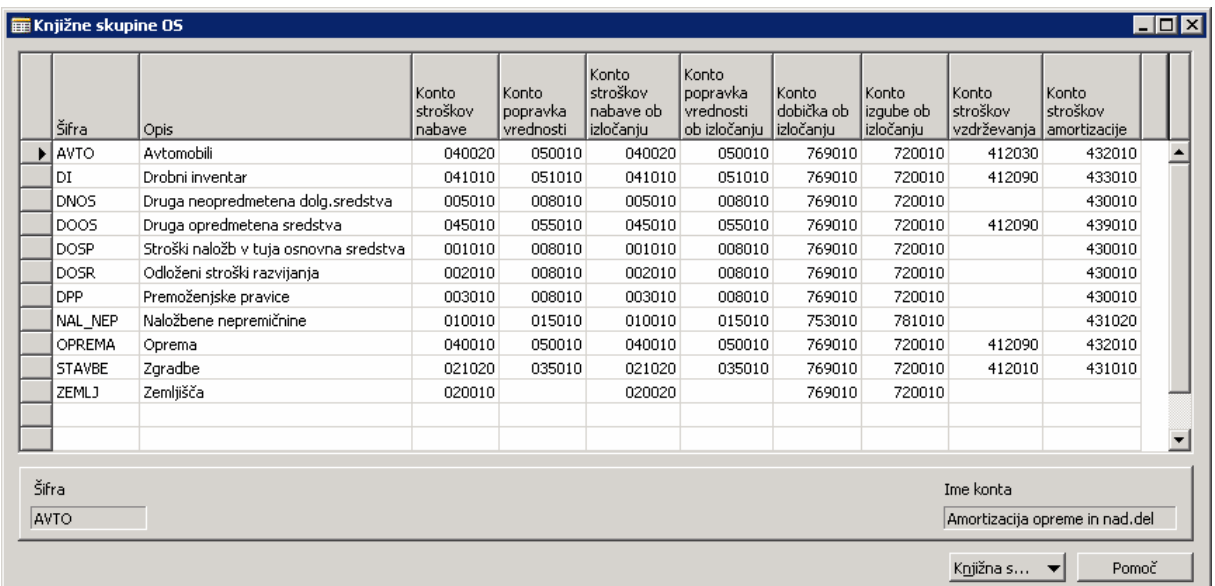

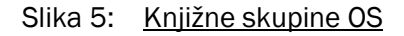

# 4 NASTAVITEV KNJIGE AMORTIZACIJE

### 4.1 Kartica knjige amortizacije

Prav tako ima tudi vsaka knjiga amortizacije svojo kartico, najdemo jo pod Osnovna sredstva/Nastavitev/Knjige amortizacije. amortizacije.

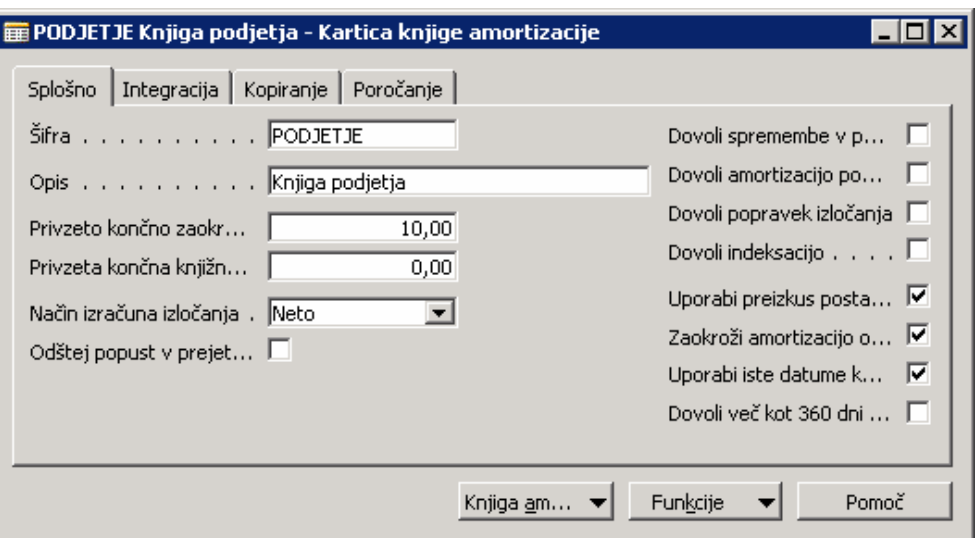

Slika 6: Kartica knjige amortizacije

Tu nastavljamo pogoje za amortizacijo. Nastaviti je potrebno:

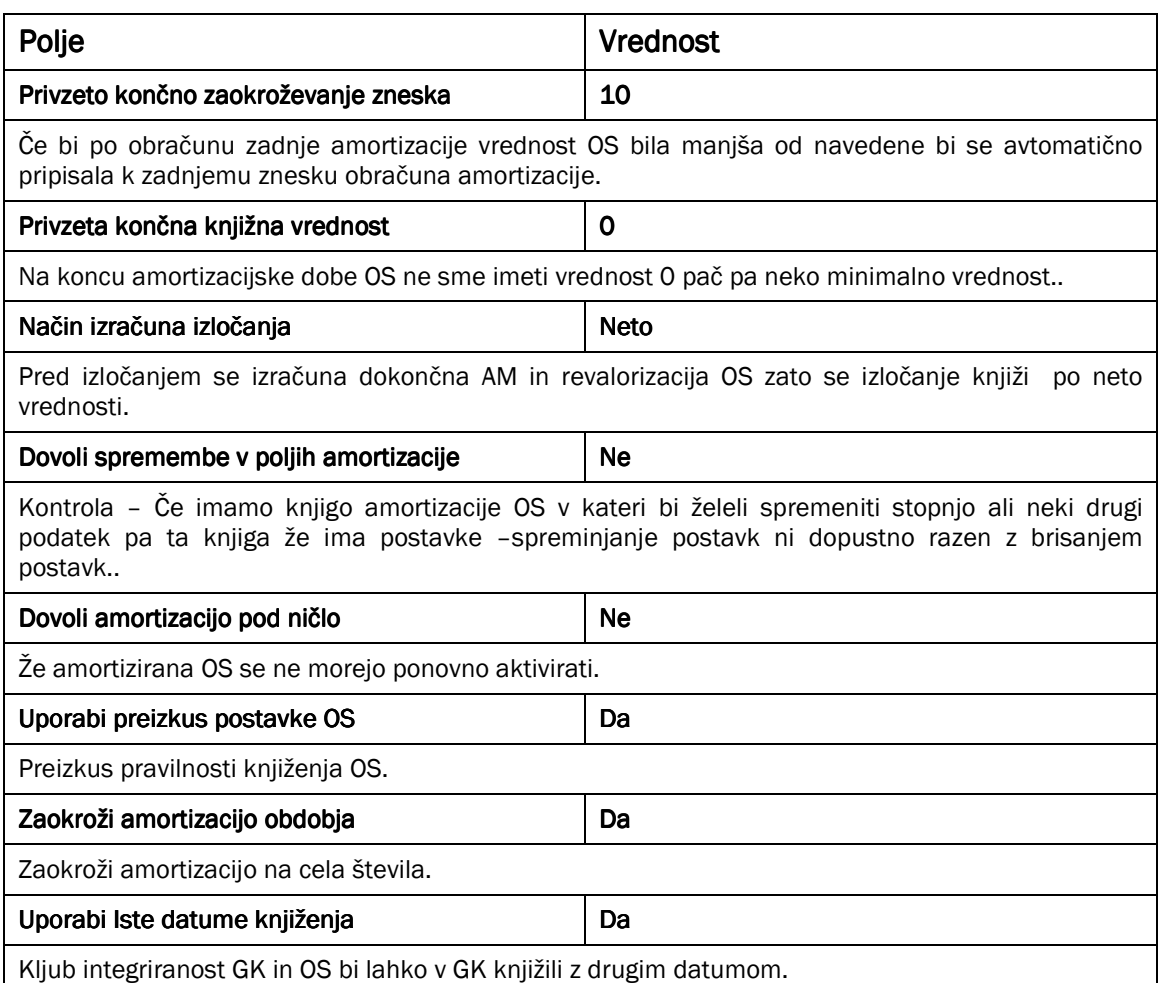

Tabela 3: Polja na kartici amortizacije

## 4.2 Integracija

Na zavihku Integracija lahko določimo kaj se bo integrirano knjižilo z GK.

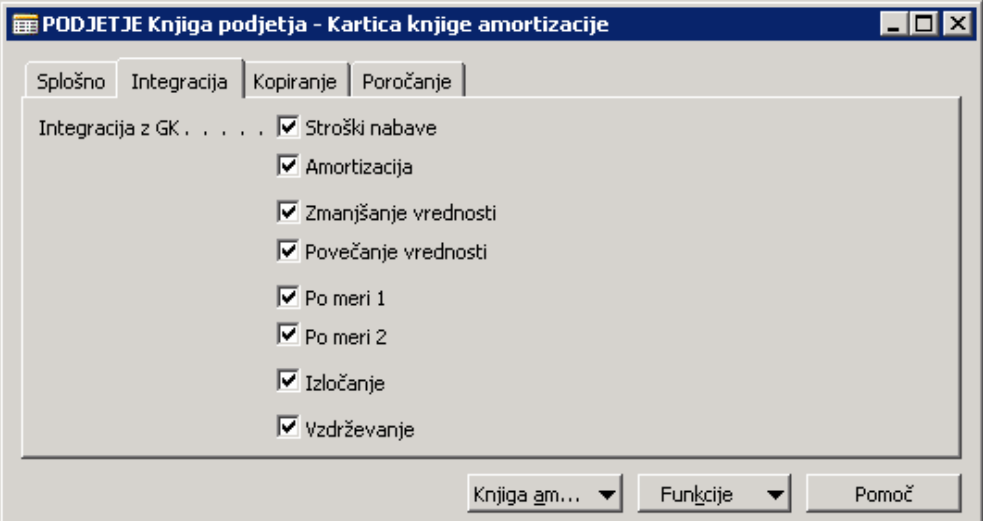

Slika 7: Zavihek Integracija

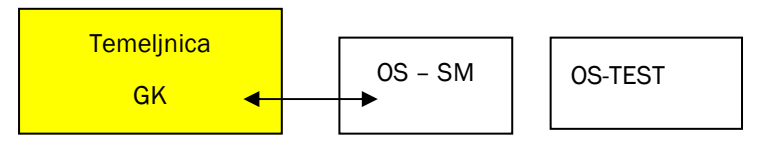

Slika 8: Slika integracije v programu

### 4.3 Nastavitev temeljnic

Temeljnice lahko nastavimo na gumbu Knjiga amortizacije/Nastavi temeljnice OS. Nastaviti moramo, katere temeljnice se bodo uporabljale ob določeni vrsti knjiženja.

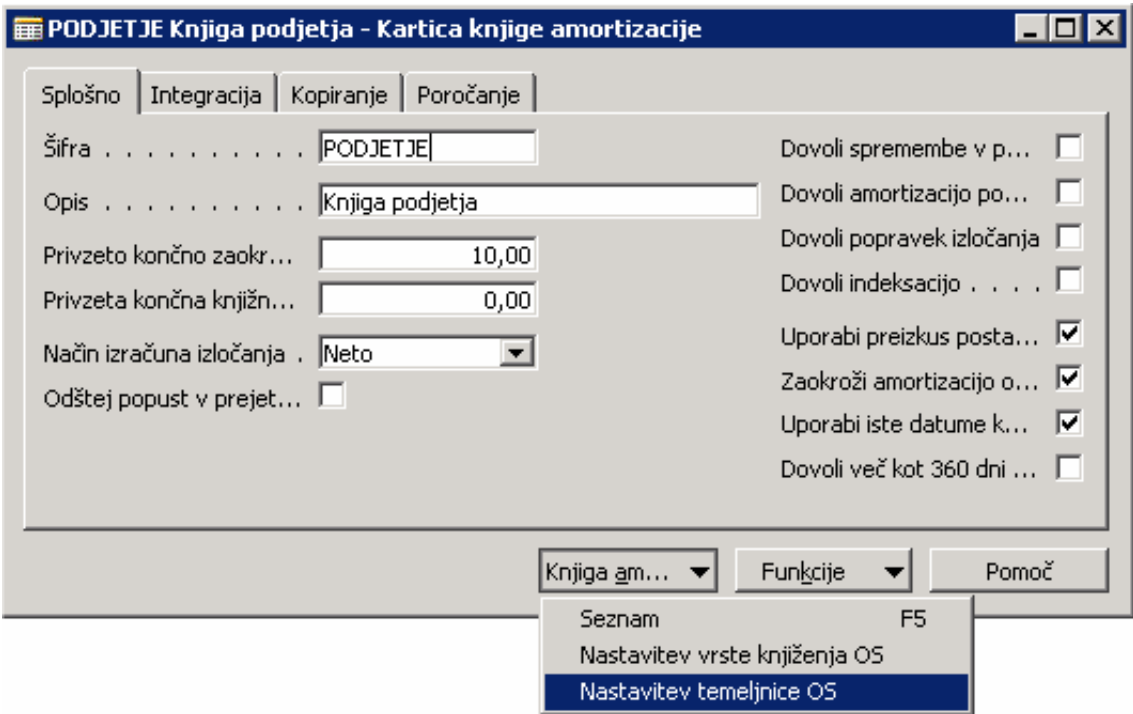

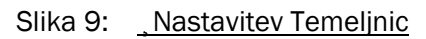

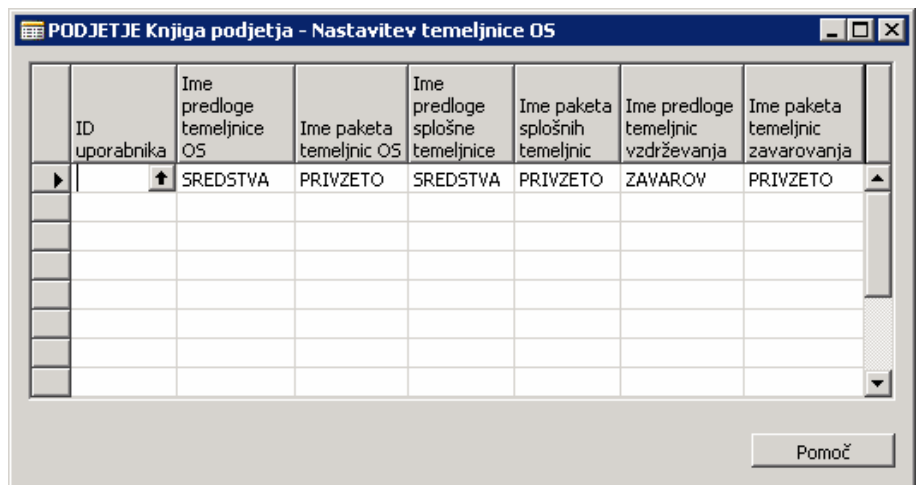

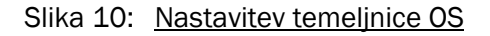

### 4.3.1 Temeljnica Osnovnih sredstev (ni integrirana)

Ustvarimo predloge temeljnice OS, ki jih največkrat potrebujemo.

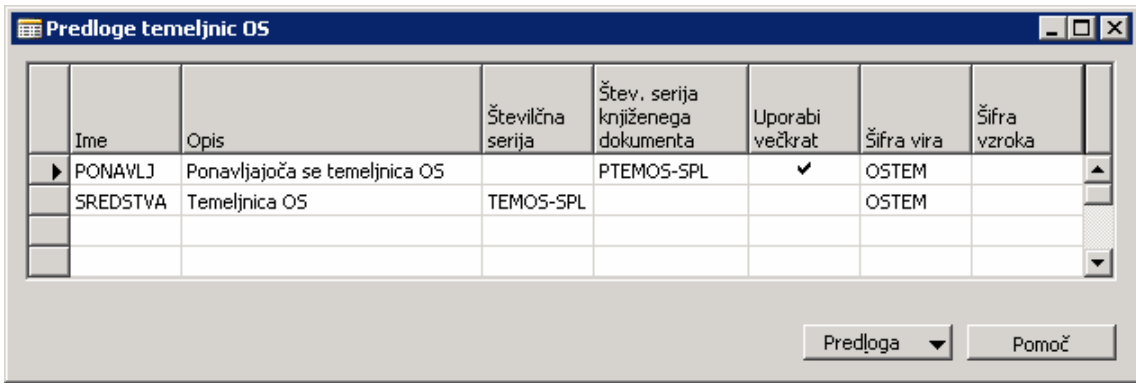

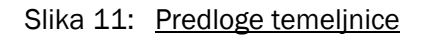

Ta vsako predlogo temeljnice lahko ustvarimo tudi pakete temeljnic.

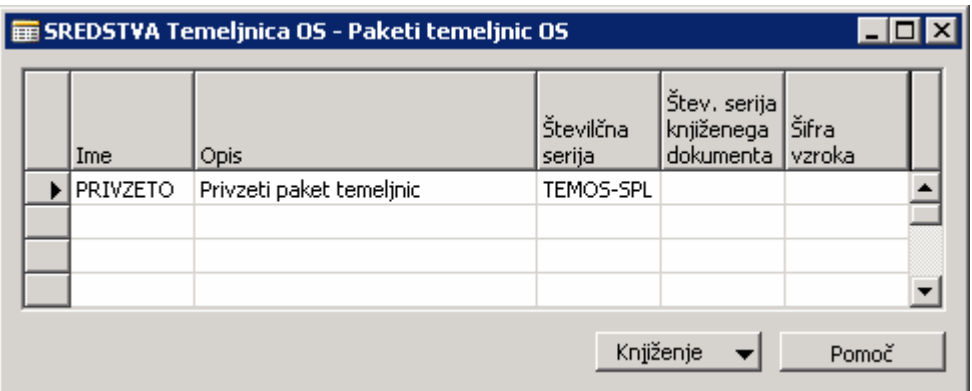

Slika 12: Paketi Temeljnic OS

### 4.3.2 Temeljnica GK, ki je integrirana z OS

Predlogo temeljnice GK za OS najdemo v Vodenje financ/Nastavitev/Splošno/Predloge temeljnic.

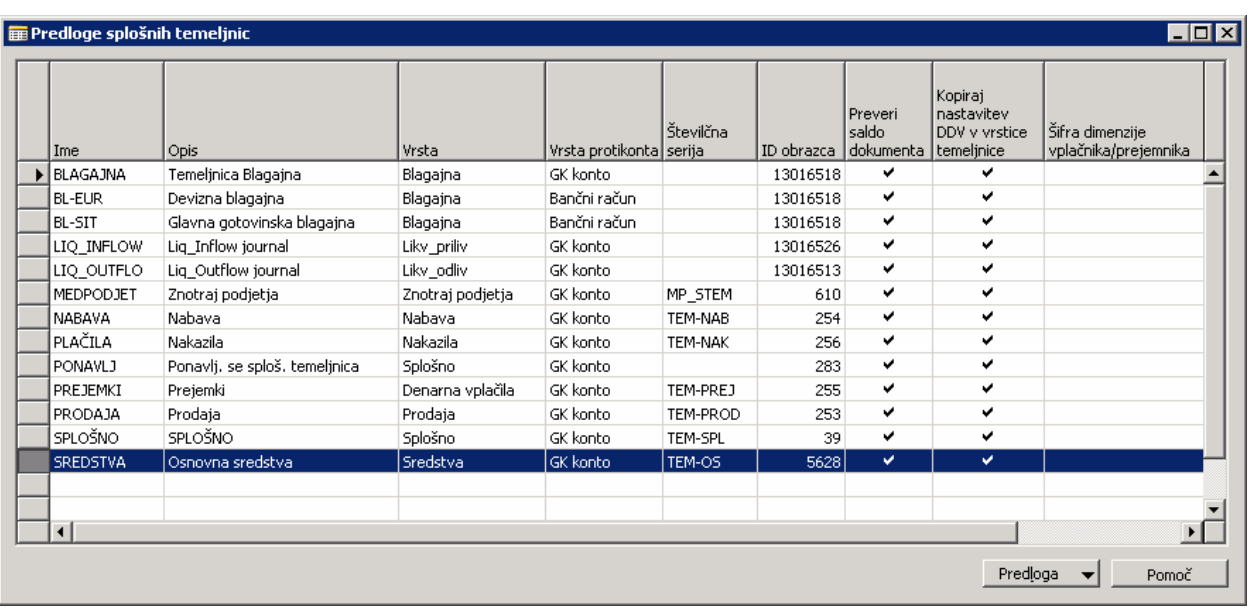

Slika 13: Predloge splošnih temeljnic

## 5 TVORI KNJIGO AMORTIZACIJE OS

Določimo pogoje, kako se knjižijo obdelave. Na kartici osnovnega sredstva izberemo gumb Osnovno sredstvo/Knjiga amortizacije.

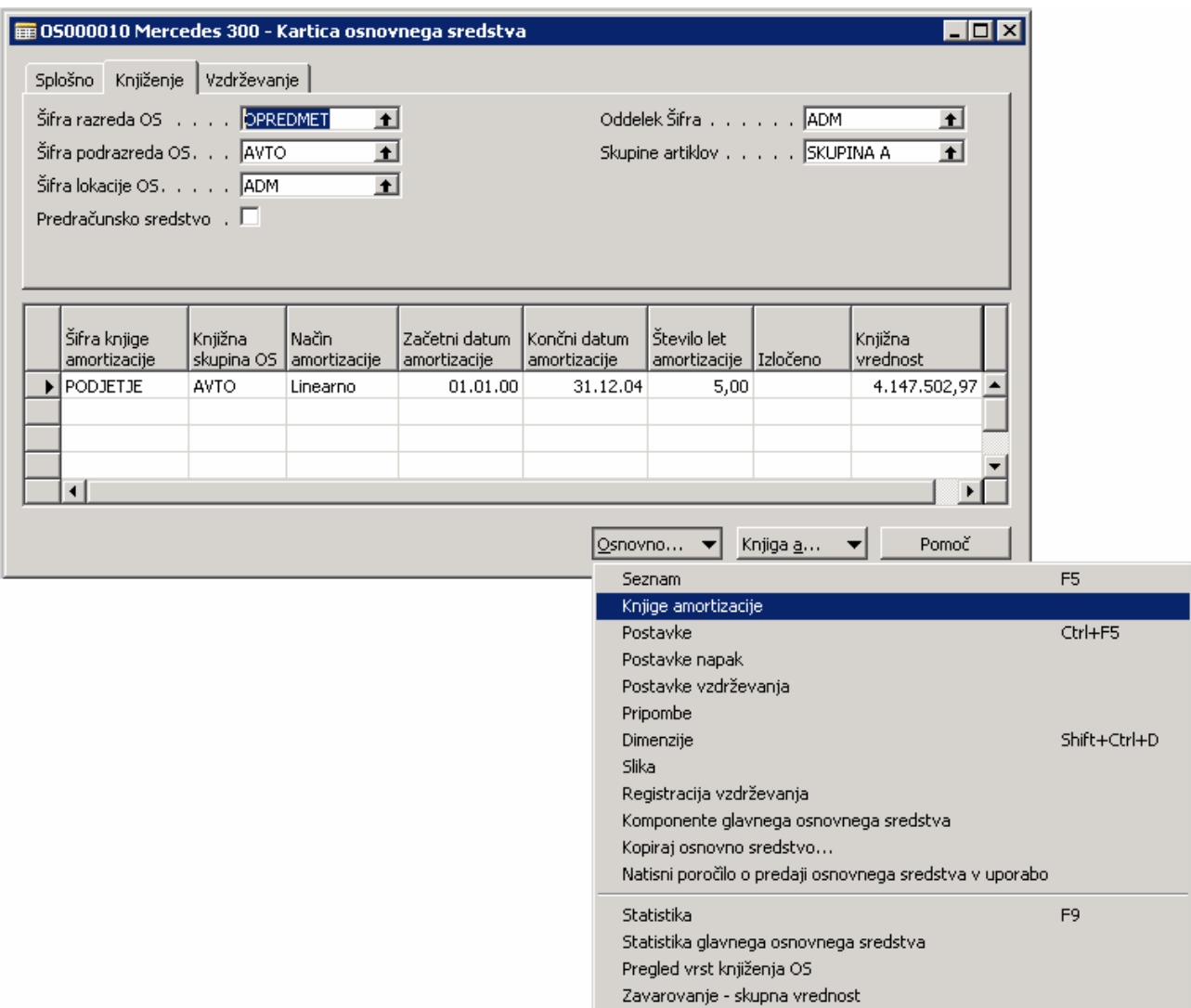

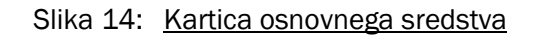

Odpre se nam okno Knjige amortizacije OS za to osnovno sredstvo.

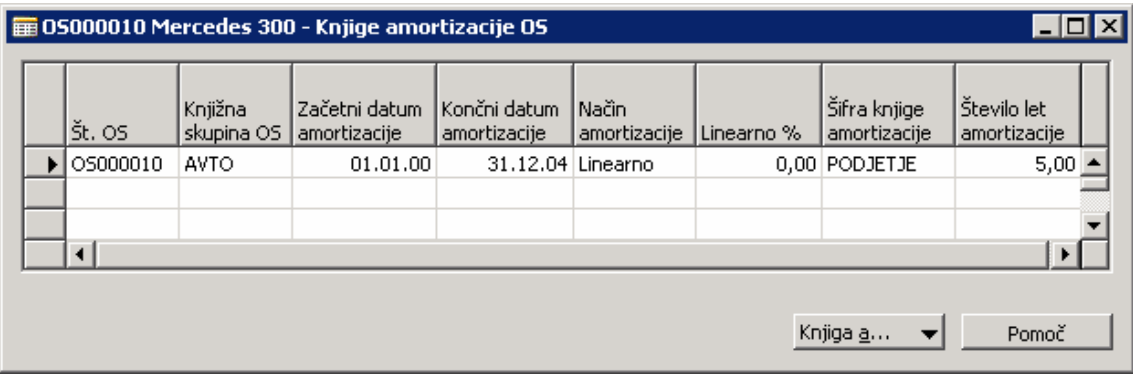

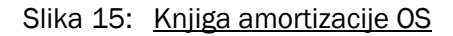

Na vrstica moram določiti naslednja polja:

- **Knjižna skupina OS**
- Začetni datum ročni vnos ( datum aktiviranja prevzemni zapisnik)
- **Končni datum**
- Način amortizacije
- Linearno% (stopnja) DOLOČA SE STOPNJA ZA eno samo OS.

### Opomba:

#### Linearno : do datuma (število let) : povečanje OS

Metoda amortizacije »linearno« brez datuma izračuna znesek amortizacije glede na določen odstotek. V primeru nastavitev »do datuma« izračuna odstotek iz števila let ne glede na postavljen odstotek. Razlika je pomembna pri povečanju vrednosti OS, kjer amortizacijo od povečane vrednosti obračunava glede na končni datum in ne na postavljen odstotek.

### 6 NABAVA OSNOVNIH SREDSTEV

### 6.1 Modul Nabava

Ko nabavljamo osnovno sredstvo, ga moramo nabaviti preko modula Nabava. V modulu Nabava izberemo Obdelava naloga/Računi. Odpre se nam okno Prejet račun.

V vrsticah izberem OS.

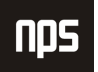

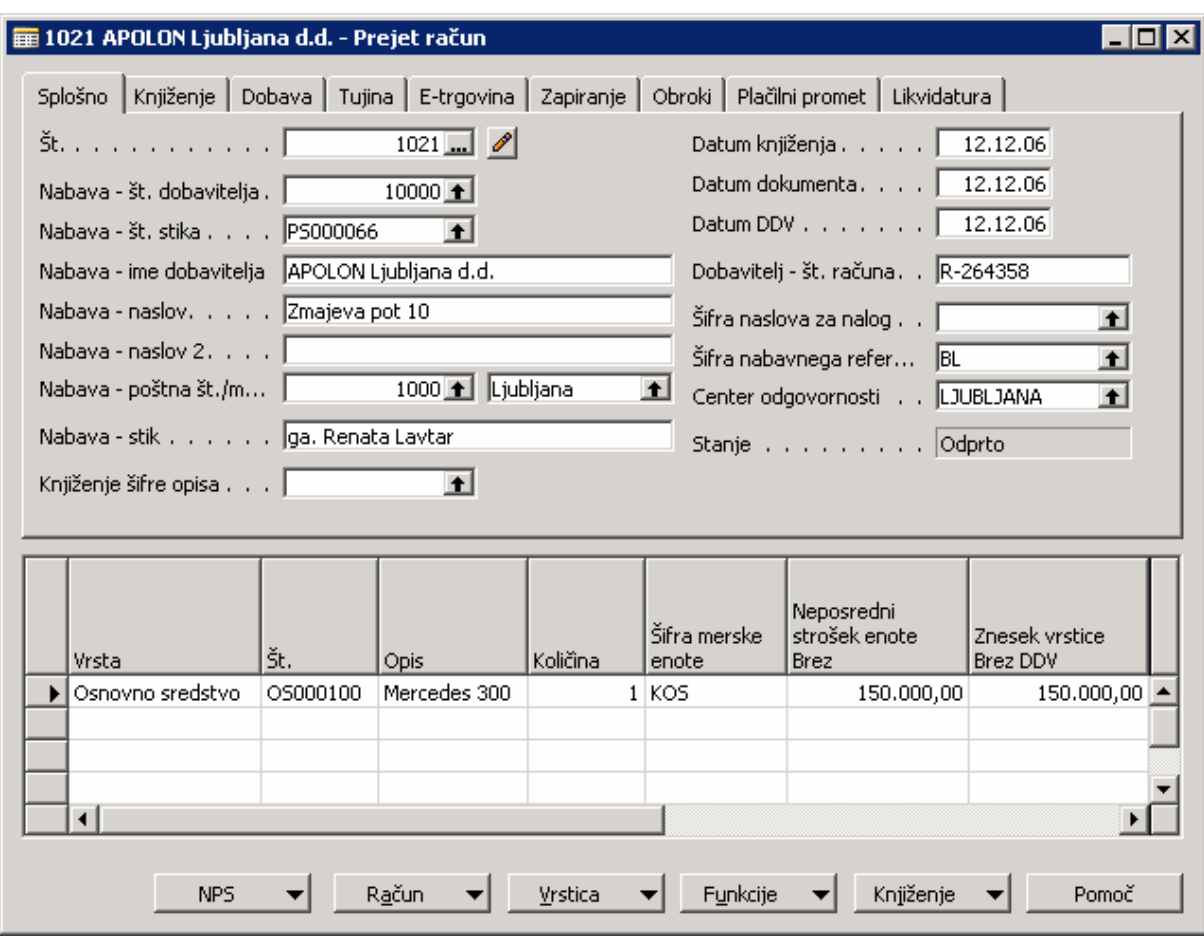

Slika 16: Prejet račun

- 1. Knjiženje (Konti, DDV) se določa z knjižno skupino OS.
- 2. V knjižni skupini OS je konto nabave.
- 3. Nastavitev konta nabave = Knjižna skupina proizvoda = B\_S, oziroma zaradi slovenske zakonodaje moram ločiti skupine proizvodov in dodati nove za OS:
	- OS\_S Osnovna sredstva splošna stopnja.
	- OS\_Z Osnovna sredstva znižana stopnja.

Ob knjiženju računa, se nam ustvarijo naslednje postavke:

#### **Prostavke GK**

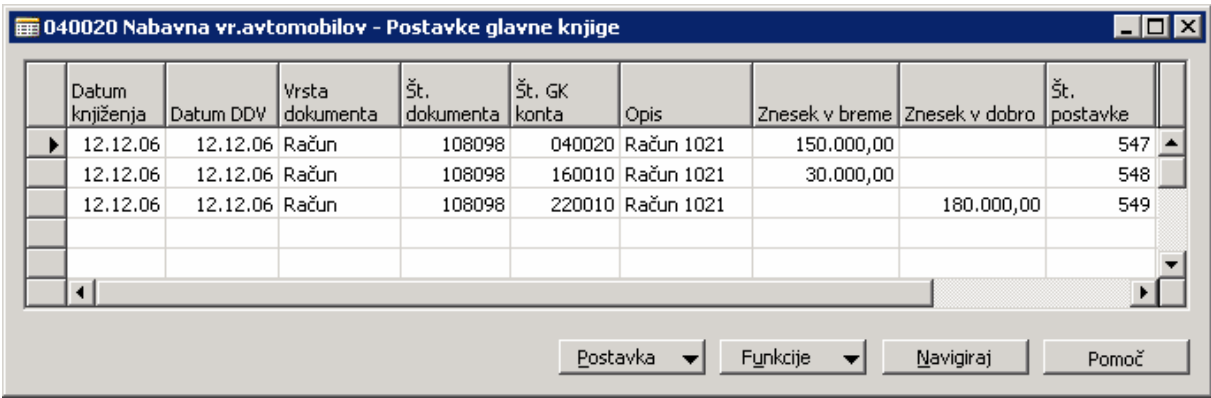

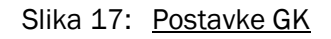

#### **Provided postavka DDV**

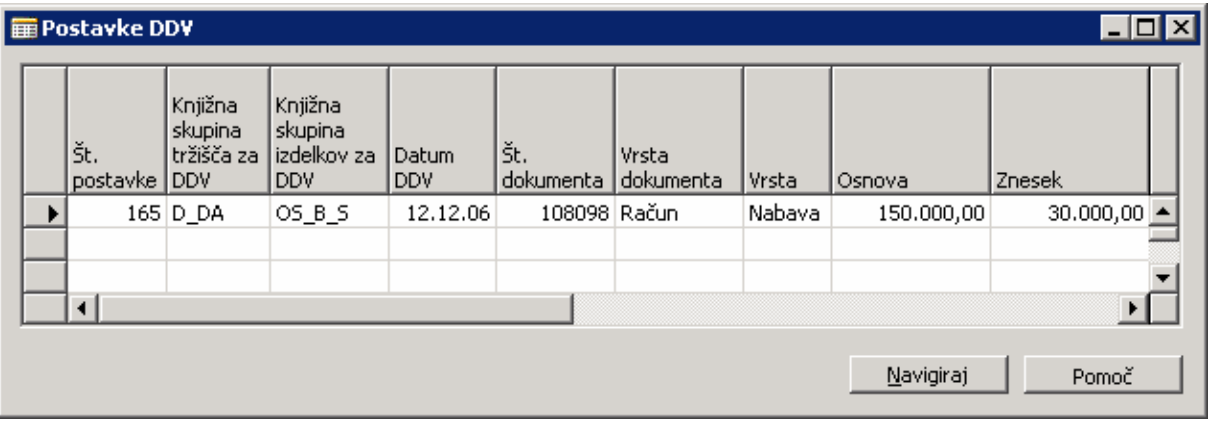

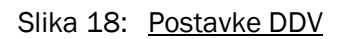

#### postavka OS

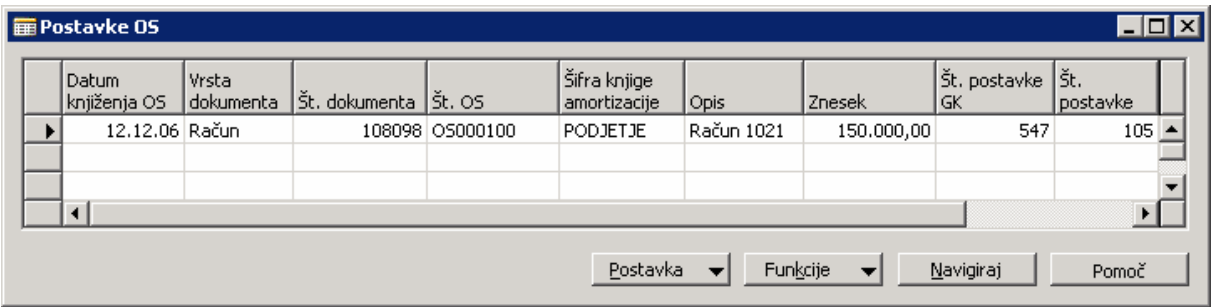

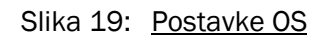

## 6.2 Nabava s Temeljnico (integracija z GK)

| <b>E PRIVZETO Privzeti paket temeljnic - Temeljnica OS</b> |                    |                  |          |              |                              |                        |            |  |  |  |  |  |  |  |
|------------------------------------------------------------|--------------------|------------------|----------|--------------|------------------------------|------------------------|------------|--|--|--|--|--|--|--|
| Ime paketa PRIVZETO<br>$\bullet$                           |                    |                  |          |              |                              |                        |            |  |  |  |  |  |  |  |
| Datum<br>knjiženja OS                                      | Vrsta<br>dokumenta | Št.<br>dokumenta | št. os   | Opis         | Šifra knjige<br>amortizacije | Vrsta knjiženja<br>OS. | Znesek     |  |  |  |  |  |  |  |
| 07.12.06 Račun                                             |                    | F00001           | OS000010 | Mercedes 300 | PODJETJE                     | Stroški nabave         | 100,000,00 |  |  |  |  |  |  |  |
|                                                            |                    |                  |          |              |                              |                        |            |  |  |  |  |  |  |  |
| $\blacktriangleleft$                                       |                    |                  |          |              |                              |                        |            |  |  |  |  |  |  |  |
| Opis OS<br>Mercedes 300                                    |                    |                  |          |              |                              |                        |            |  |  |  |  |  |  |  |
|                                                            |                    |                  |          | Vrstica      | Osnovno                      | Knjiženje              | Pomoč      |  |  |  |  |  |  |  |

Slika 20: Temeljnica OS

Uporablja se za vnos nabavnih vrednosti ob otvoritvi OS. Nabavne vrednosti so se v glavno knjigo že knjižene z vhodnimi računi.

# 7 KNJIŽENJE POVEČANJA OSNOVNIH SREDSTEV

Preden se knjiži povečanje OS moramo napraviti amortizacijo za OS. To je posebna značilnost Navision-a.

## 8 PRODAJA OSNOVNEGA SREDSTVA

### 8.1 Modul Prodaja

V modulu Prodaja osnovno sredstvo lahko tudi prodamo. Izberemo Obdelava naloga/Računi. Odpre se nam okno Izdan račun.

V vrstici izbere osnovno sredstvo.

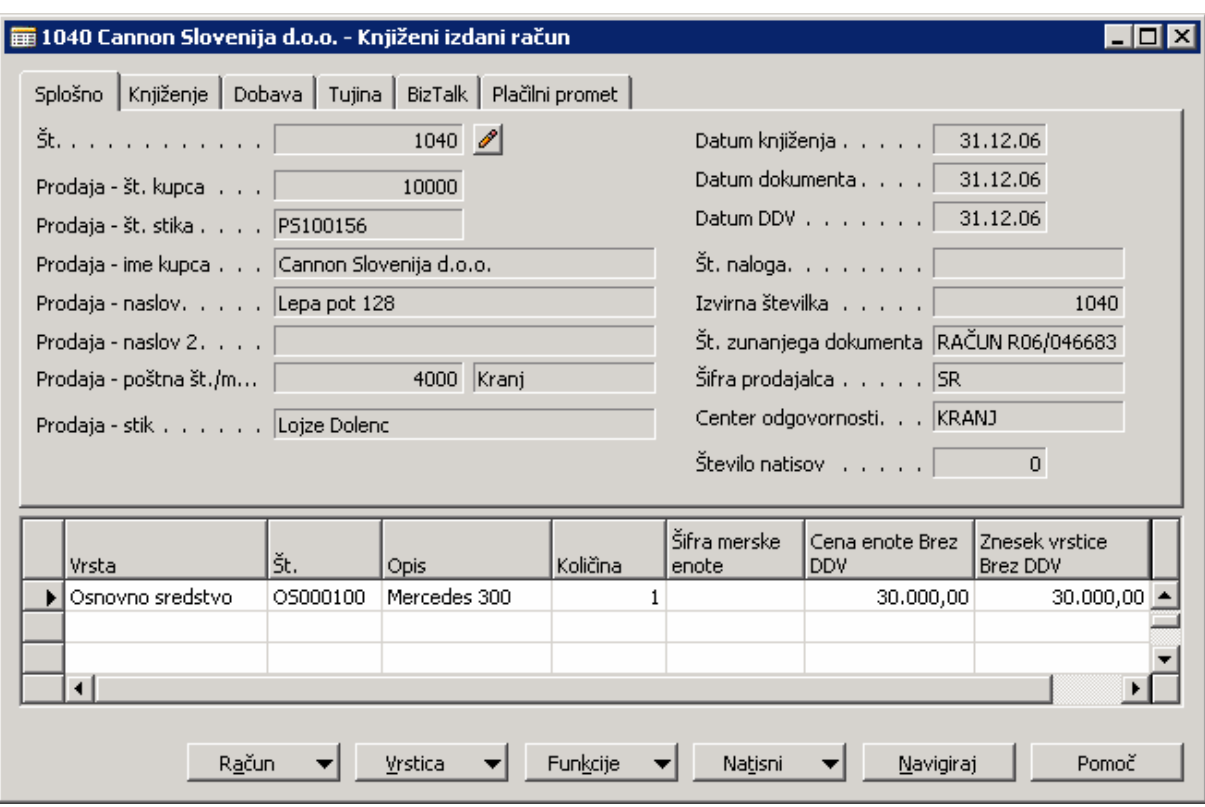

Slika 21: Izdan Račun

- 1. Knjiženje (Konti, DDV) se določa z knjižno skupino OS.
- 2. V knjižni skupini OS je konto dobička ali izgube pri prodaji.

Tako imamo določene konte in nastavitve ob knjiženju. Pri knjiženju računa dobimo naslednje postavke.

#### **POStavke GK**

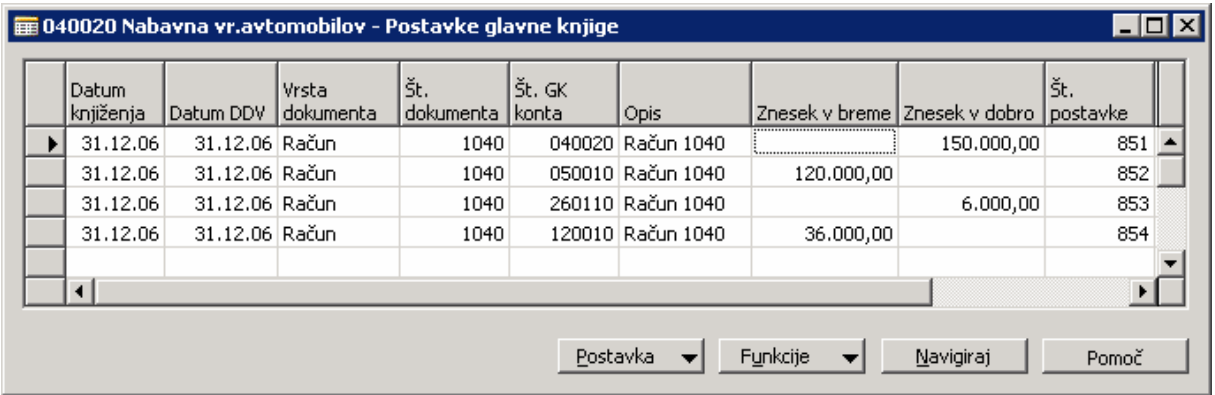

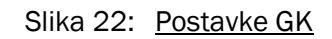

#### **POStavka DDV**

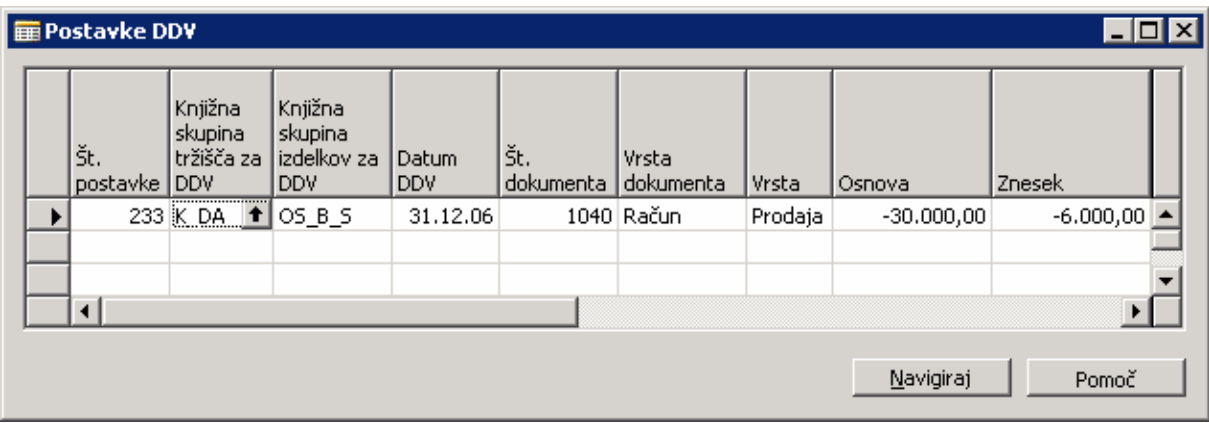

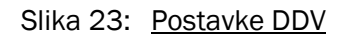

### postavka OS postavka OS

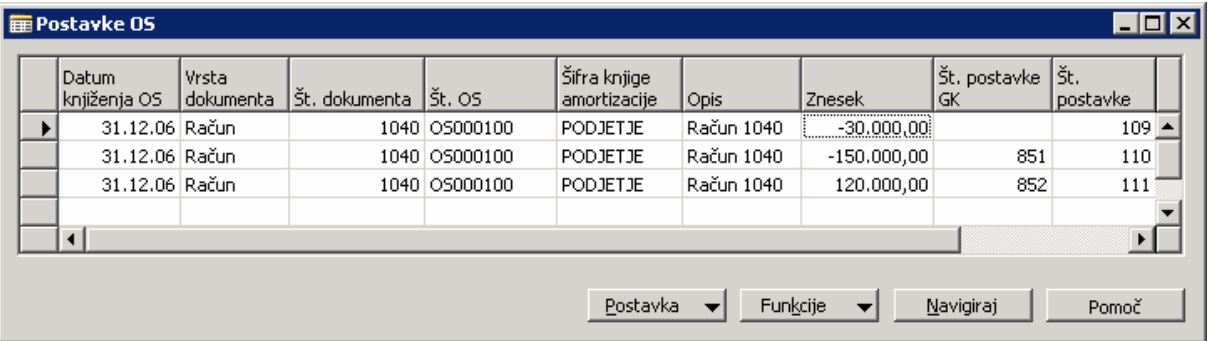

Slika 24: Postavke OS

## 9 OBDELAVE

### 9.1 Amortizacija

Za obračun amortizacije imamo posebno obdelavo. Najdemo jo pod Osnovna sredstva/Obdelave/Izračunaj amortizacijo. Obdelava nam izračuna amortizacijo za vsa ali posamezno osnovno sredstvo.

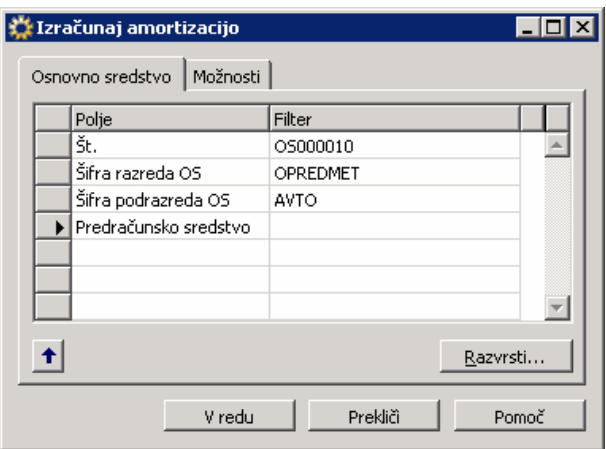

Slika 25: Zavihek Splošno

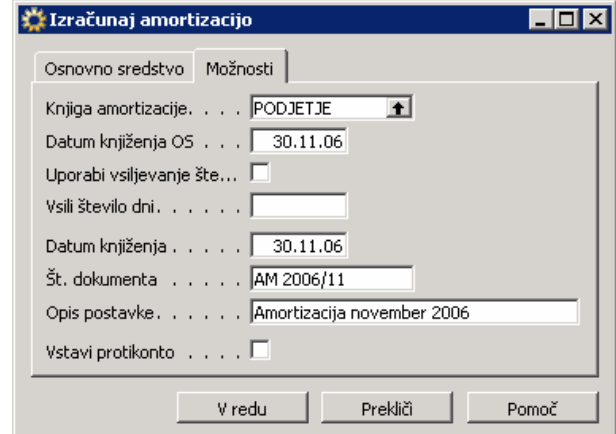

Slika 26: Zavihek Možnosti

# 10 POPRAVEK KNJIŽB

Posamezno postavko OS lahko prekličemo (storniramo). Postavke osnovnega sredstva si lahko ogledamo z pritiskom na gumb Osnovno sredstvo/Postavke na Kartici osnovnega sredstva. Postavko prekličemo tako, da se postavimo na postavko (ali jih več označimo - prekrijemo) in izvedemo postopek Prekliči na gumbu Funkcije.

| Datum<br>knjiženja | Vrsta<br>dokumenta | Št. dokumenta   Št. OS |                 | Šifra knjige.<br>amortizacije | Opis                                      | Znesek       | Št. postavke<br><b>GK</b> |
|--------------------|--------------------|------------------------|-----------------|-------------------------------|-------------------------------------------|--------------|---------------------------|
| 01.01.00 Račun     |                    |                        | 108009 OS000010 | PODJETJE                      | Nalog 106015                              | 5.184.374,97 | 34                        |
| 31.01.00           |                    | D2000010001            | OS000010        | PODJETJE                      | Amortizacija januar 2000                  | $-86.406,00$ | 203                       |
| 29.02.00           |                    | D2000020001            | OS000010        | PODJETJE                      | Amortizacija februar 2000                 | $-86,406,00$ | 388                       |
| 31,03,00           |                    | D2000030001            | OS000010        | PODJETJE                      | Amortizacija marec 2000                   | $-86,406,00$ | 569                       |
| 30.04.00           |                    | D2000040001            | OS000010        | PODJETJE                      | Amortizacija april 2000                   | $-86,406,00$ | 737                       |
| 31.05.00           |                    | D2000050001            | OS000010        | PODJETJE                      | Amortizacija maj 2000                     | $-86,406,00$ | 933                       |
| 30.06.00           |                    | D2000060001            | OS000010        | PODJETJE                      | Amortizacija junij 2000                   | $-86.406,00$ | 1135                      |
| 31.07.00           |                    | D2000070001            | OS000010        | PODJETJE                      | Amortizacija julij 2000                   | $-86,406,00$ | 1324                      |
| 31.08.00           |                    | D2000080001            | OS000010        | PODJETJE                      | Amortizacija avgust 2000                  | $-86,406,00$ | 1523                      |
| 30,09,00           |                    | D2000090001            | OS000010        | PODJETJE                      | Amortizacija september 2000               | $-86,406,00$ | 1719                      |
| 31.10.00           |                    | D2000100001            | OS000010        | PODJETJE                      | Amortizacija oktober 2000                 | $-86,406,00$ | 1914                      |
| 30.11.00           |                    | D2000110001            | OS000010        | PODJETJE                      | Amortizacija november 2000                | $-86,406,00$ | 2117                      |
| 31.12.00           |                    | D2000120001            | OS000010        | PODJETJE                      | Amortizacija december 2000                | $-86,406,00$ | 2320                      |
| 07.12.06 Račun     |                    |                        | 108087 05000010 | PODJETJE                      | Račun 1016                                | 150,000,00   | 481                       |
|                    |                    |                        |                 |                               |                                           |              | $\left  \cdot \right $    |
|                    |                    |                        |                 |                               | Postavka<br>Funkcije<br>Prekliči postavke | Navigiraj    | Pomoč                     |

Slika 27: Postavke OS

Odpre se nam okno Prekliči postavke OS, kjer lahko izberemo novi datum knjiženja.

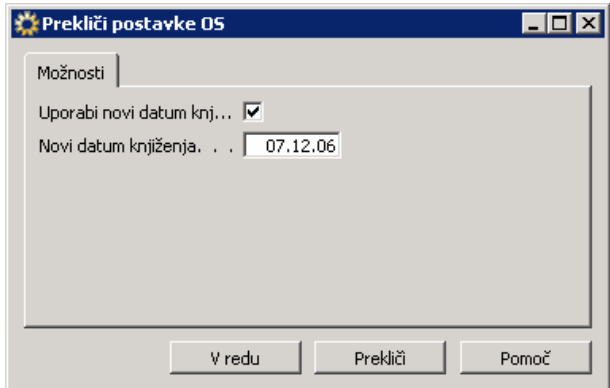

Slika 28: Prekliči postavke OS

Ko izbiro potrdimo se nam pojavi Obvestilo, ki nas obvesti, da se preklicane postavke nahajajo v temeljnici.

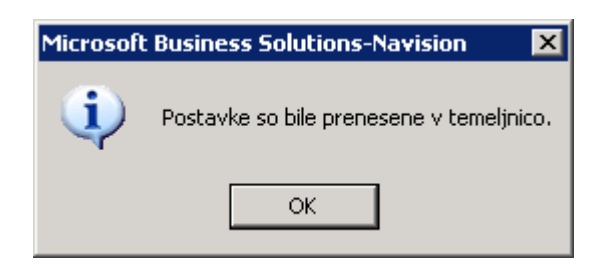

#### Slika 29: Obvestilo

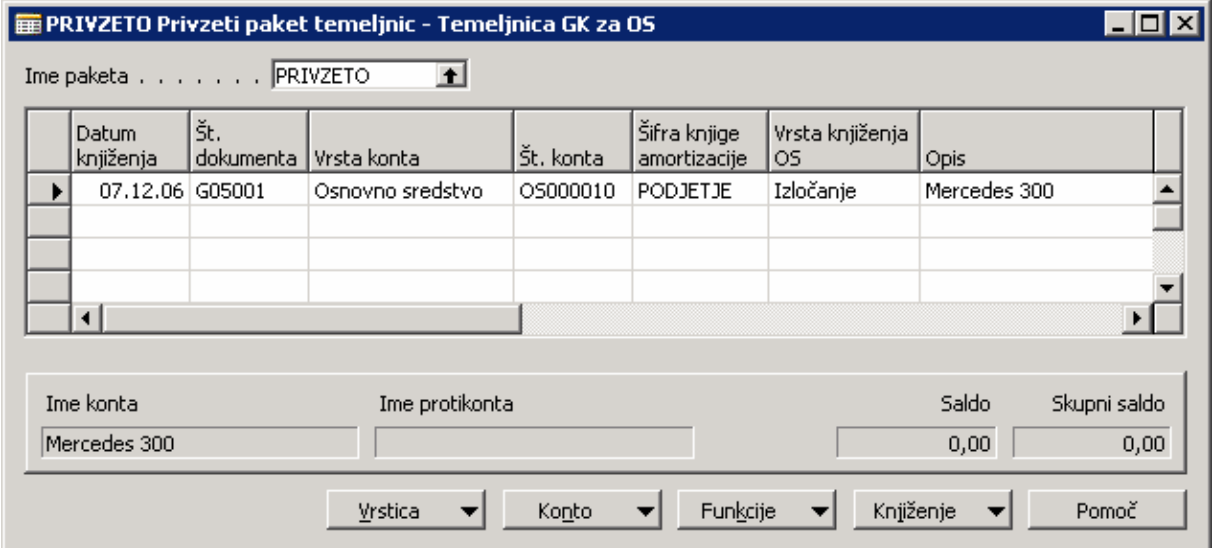

Slika 30: Napolni se temeljnica

Stornirana postavka ima učinek, ko se knjiži temeljnica.